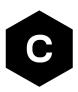

# EVK-R8

## LENA-R8 series modules evaluation kit

User guide

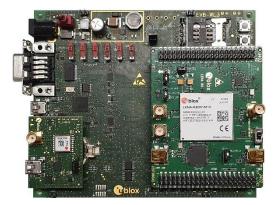

### Abstract

This guide explains how to set up the EVK-R8 evaluation kits to evaluate u-blox LENA-R8 series modules supporting LTE Cat 1bis / 2G cellular radio access technologies, plus concurrent reception of up to 4 GNSS systems with the integrated u-blox UBX-M10 GNSS receiver.

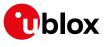

www.u-blox.com

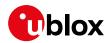

## **Document information**

| Title                  | EVK-R8                            |             |
|------------------------|-----------------------------------|-------------|
| Subtitle               | LENA-R8 series modules evaluation | n kit       |
| Document type          | User guide                        |             |
| Document number        | UBX-22018774                      |             |
| Revision and date      | R03                               | 28-Sep-2023 |
| Disclosure restriction | C1-Public                         |             |

This document applies to the following products:

| Product name | Type number         |
|--------------|---------------------|
| EVK-R8001    | EVK-R8001-00C-00    |
| EVK-R8001M10 | EVK-R8001M10-00C-00 |

u-blox or third parties may hold intellectual property rights in the products, names, logos and designs included in this document. Copying, reproduction, modification or disclosure to third parties of this document or any part thereof is only permitted with the express written permission of u-blox.

The information contained herein is provided "as is" and u-blox assumes no liability for its use. No warranty, either express or implied, is given, including but not limited to, with respect to the accuracy, correctness, reliability and fitness for a particular purpose of the information. This document may be revised by u-blox at any time without notice. For the most recent documents, visit www.u-blox.com.

Copyright © u-blox AG.

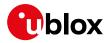

# Contents

| Do | cu  | iment information                                              | 2  |
|----|-----|----------------------------------------------------------------|----|
| Со | nt  | ents                                                           | 3  |
| 1  | Ir  | ntroduction                                                    | 4  |
| 2  | В   | oard quick start                                               | 5  |
| 2  | 2.1 | Software installation                                          | .5 |
| 2  | 2.2 | Board setup                                                    | .5 |
|    | 2   | .2.1 SIM and antenna                                           | .5 |
|    | 2   | .2.2 Power supply                                              | .6 |
|    | 2   | .2.3 Local connectivity                                        | .7 |
| 2  | 2.3 | Switch off the cellular system                                 | .9 |
| 3  | R   | legister to network 1                                          | 0  |
| Э  | 8.1 | Enabling error result codes1                                   | 0  |
| Э  | 8.2 | PIN code insertion (when required)1                            | 0  |
| Э  | 8.3 | Registration on a cellular network1                            | 0  |
| 4  | S   | Setting up cellular packet data connection on Windows          | 1  |
| 4  | .1  | How to install and configure a low data rate modem connection  | 1  |
| 4  | .2  | How to install and configure a high data rate modem connection | 3  |
| 5  | Е   | VK-R8 HW                                                       | 5  |
| 5  | 5.1 | EVK-R8 block diagram and basic description1                    | 5  |
| 5  | 5.2 | Switches, jumpers and buttons1                                 | 17 |
| 5  | 5.3 | LEDs1                                                          | 8  |
| 5  | 5.4 | Connectors1                                                    | 9  |
| 5  | 5.5 | EVK-R8 pin out                                                 | 20 |
| 5  | 6.6 | Current consumption measurement2                               | 22 |
| Ар | ре  | endix 2                                                        | 23 |
| Α  | S   | Setting up AT terminal application2                            | 23 |
| в  | G   | Blossary                                                       | 25 |
| С  | D   | eclaration of conformities                                     | 25 |
| Re | lat | ted documentation                                              | 26 |
| Re | vis | sion history                                                   | 26 |
|    |     | act                                                            |    |

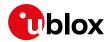

# 1 Introduction

The EVK-R8 kit is a powerful and easy-to-use tool that simplifies the evaluation of u-blox LENA-R8 series multimode modules. The following evaluation kits are available with u-blox LENA-R8 modules:

- The EVK-R8001 evaluation kit, for evaluation of LENA-R8001 modules, which integrate a cellular modem supporting LTE Cat 1bis and 2G radio access technologies
- The EVK-R8001M10 evaluation kit, for evaluation of LENA-R8001M10 modules, which integrate the same cellular modem of LENA-R8001 modules plus a GNSS receiver based on the u-blox M10 chipset. The two subsystems, cellular and GNSS, can operate fully independently.

All evaluation kits are herein referred as EVK-R8. As shown in Figure 1, the EVK-R8 is formed of three boards:

- The motherboard, called EVB-WL3 or EVB, which contains the power supply and other peripherals for the cellular and GNSS module.
- The LENA-R8 adapter board, called ADP-R8, which contains the LENA-R8 module, (LENA-R8001 or LENA-R8001M10), and other connectors and switches.
- The GNSS adapter board, called ADP-GNSS, which contains the u-blox MAX-M10S GNSS module, the GNSS antenna connector and the USB connector for the GNSS module.

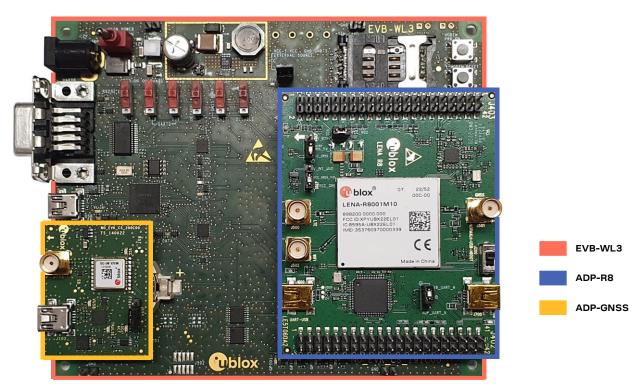

Figure 1: EVK-R8 evaluation kit formed by three boards

For more hardware details about the EVK-R8 evaluation kit, see section 5

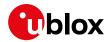

# 2 Board quick start

### 2.1 Software installation

Before setting up the board, download and install the LENA-R8 USB drivers for Windows from http://www.u-blox.com.

## 2.2 Board setup

### 2.2.1 SIM and antenna

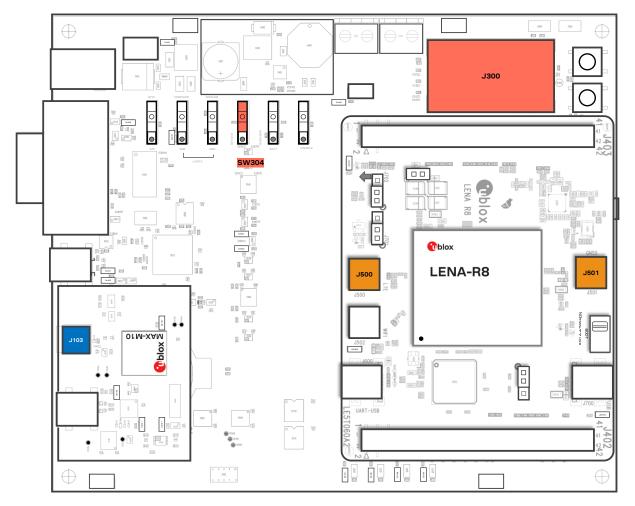

### Figure 2: SIM and antenna set up

- 1. Insert a SIM card into **J300**, the SIM card holder.
- 2. Connect the cellular antenna provided with the EVK-R8 evaluation kit box to **J500**, the cellular antenna SMA connector.
- 3. For LENA-R8001M10, connect the GNSS antenna provided with the EVK-R8 evaluation kit box to **J501**, the GNSS antenna SMA connector.
- 4. For LENA-R8001, if MAX-M10S GNSS module function required, connect the GNSS antenna provided with the evaluation kit to **J103**, the GNSS antenna SMA connector. Keep the cellular GNSS detach switch **SW304** in "GNSS" position.
- 5. Place the GNSS antenna in a location with a good view of the sky.

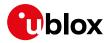

### 2.2.2 Power supply

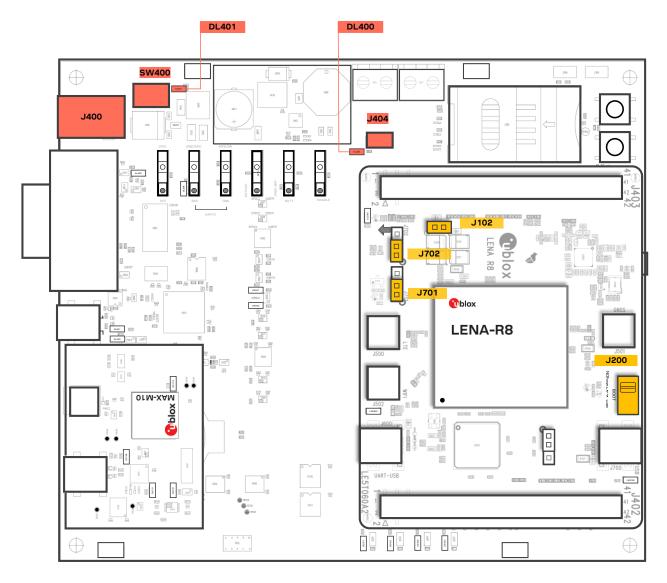

#### Figure 3: Power supply set up

- Connect the AC / DC +12 V power supply adapter to J400, the 9 18 V Power Input connector. LED DL401 lights turn blue.
- 2. Provide a jumper socket on **J404**, the Cellular VCC supply jumper, and to **J102**, the Cellular VCC supply jumper.
- 3. For LENA-R8001M10, provide a jumper socket on **J701**, the VCC\_GNSS enable jumper, and to **J702**, the VBCKP\_GNSS enable jumper.
- 4. Set **J200**, the Cellular USB boot slide switch on the "NORMAL" position. For FW update over USB, set the slide switch on the "USB" position.
- 5. Turn **SW400**, the Main power switch to the ON position. LED **DL400** lights turn green. The cellular system of the LENA-R8 module is powered but still switched off. The GNSS system of the LENA-R8001M10 module switches on.

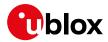

### 2.2.3 Local connectivity

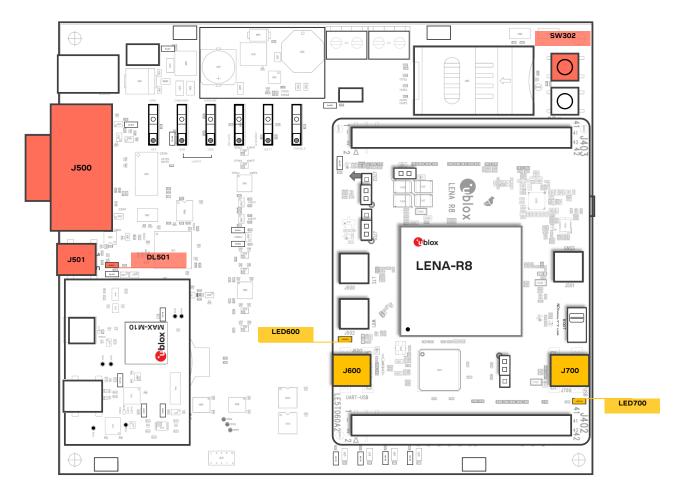

Figure 4: Set up local connectivity via USB or UART

### 2.2.3.1 Communication via USB

- 1. For communication via the cellular USB interface, connect a USB cable to **J700**, the Cellular native **USB** connector. **LED700** turns blue.
- 2. Press **SW302**, the cellular power-on button, to switch on the cellular system of LENA-R8 module.
- 3. Once the cellular system switched on, the COM ports in the Table 1 are enabled by the Windows USB driver after the module boot (see Windows device manager for numbering of ports)<sup>1</sup>:

| Parameter                | Туре              | Remarks                                     |
|--------------------------|-------------------|---------------------------------------------|
| Unisoc Usb Serial Port 0 | Ports (COM & LPT) | AT command interface and data communication |
| Unisoc Usb Serial Port 1 | Ports (COM & LPT) | Reserved                                    |
| Unisoc Usb Serial Port 2 | Ports (COM & LPT) | Reserved                                    |
| Unisoc Usb Serial Port 3 | Ports (COM & LPT) | Diagnostic log (CP)                         |
| Unisoc Usb Serial Port 4 | Ports (COM & LPT) | Diagnostic log (AP)                         |
| Unisoc Usb Serial Port 5 | Ports (COM & LPT) | GNSS data tunneling                         |
| Unisoc Usb Serial Port 6 | Ports (COM & LPT) | AT command interface and data communication |
| Unisoc Usb Serial Port 7 | Ports (COM & LPT) | AT command interface and data communication |

Table 1: Cellular USB interface configuration

<sup>&</sup>lt;sup>1</sup> A message "driver installation fail" may appear on Windows if the USB cable has been connected before the end of the module boot, but this can be ignored as the normal operating functionality will be available anyway after the end of the module boot.

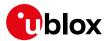

Run an AT terminal (e.g., the u-blox m-center tool), select the AT port with below settings:

| Data rate    | Data bits | Parity | Stop bits | Flow control |
|--------------|-----------|--------|-----------|--------------|
| 115200 bit/s | 8         | Ν      | 1         | HW           |

See appendix A for how to configure the u-blox m-center AT terminal for Windows.

### 2.2.3.2 Communication via UART

- 1. For communication via the UART interfaces, use one of the following connections:
  - a. Connect a USB cable to **J501** (mini-USB), the Cellular USB Main UART. The LED **DL501** turns blue. When a USB cable is connected to this mini-USB connector, two COM ports are enabled in Windows.
    - The main 8-wire UART interface of the cellular system integrated in LENA-R8 modules is available over the first COM port opened by the driver after the end of the cellular system boot, once the cellular system is switched on.
    - The 2-wire UART interface of the GNSS system integrated in LENA-R8001M10 modules is available over the second COM port opened by the driver after the end of the GNSS system boot.
  - b. Connect an RS232 cable to the **J500**, the Cellular RS232 Main UART, a DB9 connector: the main 8-wire UART interface of the cellular system is available over RS232 after the cellular system boot, once the cellular system is switched on.
  - c. Connect a USB cable to **J600** (mini-USB), the Cellular USB two UARTs<sup>2</sup>. The **LED600** turns green. The two 4-wire UART interfaces<sup>2</sup> of the cellular system are each available over the two numbered COM ports opened by the driver, after the end of the cellular system boot once the cellular system is switched on.

| Type of connections                                                                                                    | SW401    | SW403       | J601                         | LED            |
|----------------------------------------------------------------------------------------------------|----------|-------------|------------------------------|----------------|
| Access to the main UART interface over the <b>Cellular USB</b><br>(Main UART) mini-USB connector on EVB-WL3 (J501)             | ON BOARD | MINIUSB     | Jumper socket<br>on pins 1-2 | DL403<br>DL501 |
| Access to the LENA-R8001M10 GNSS UART interface over the <b>Cellular USB</b> mini-USB connector on EVB-WL3 (J501)              | ON BOARD | MINIUSB     | Jumper socket<br>on pins 1-2 | DL403<br>DL501 |
| Access to the main UART interface over the <b>Cellular RS232</b> (Main UART) DB9 connector on EVB-WL3 (J500)                   | ON BOARD | DB9         | Jumper socket<br>on pins 1-2 | DL405          |
| Access to the two UART interfaces <sup>2</sup> over the <b>Cellular USB</b><br>(Two UARTs) mini-USB connector on ADP-R8 (J201) | B2B      | Do not care | Jumper socket<br>on pins 2-3 | DL404<br>DS201 |
| Access to UART(s) interface(s) <sup><math>2</math></sup> over the <b>DIL B2B header</b> on the top of the adapter board (J402) | B2B      | Do not care | No jumper socket             | DL404          |

### Table 2: UART serial interfaces configuration

Run an AT terminal (such as the u-blox m-center tool) selecting the AT port, with these settings:

| Data rate    | Data bits | Parity | Stop bits | Flow control |
|--------------|-----------|--------|-----------|--------------|
| 115200 bit/s | 8         | Ν      | 1         | HW           |

See appendix A for how to configure the u-blox m-center AT terminal for Windows.

2. Press **SW302**, the cellular power-on button, to switch on the cellular system of LENA-R8 module.

<sup>&</sup>lt;sup>2</sup> The support of the auxiliary UART interface is not presented with the "00C" product version of LENA-R8 modules

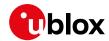

### 2.3 Switch off the cellular system

To switch off the cellular system in the EVK-R8, send the +CPWROFF AT command.

Issue AT+CPWROFF command before switching off the main power supply, otherwise settings and configuration parameters may not be saved in the non-volatile memory of the cellular module.

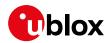

## 3 Register to network

### 3.1 Enabling error result codes

| Command sent by DTE (user) | DCE response (module) | Description                                        |
|----------------------------|-----------------------|----------------------------------------------------|
| AT+CMEE=2                  | OK                    | Enable the cellular module to report verbose error |
|                            |                       | result codes.                                      |

## 3.2 PIN code insertion (when required)

| Command sent by DTE (user) | DCE response (module) | Description                                                                                      |
|----------------------------|-----------------------|--------------------------------------------------------------------------------------------------|
| AT+CPIN="8180"             | OK                    | Enter the PIN code, if needed (enter the PIN of the SIM card – 8180 is an example).              |
| AT+CLCK="SC",0,"8180"      | OK                    | Unlock the PIN at power-on (the last parameter is the PIN of the SIM card – 8180 is an example). |
| AT+CLCK="SC",1,"8180"      | OK                    | Lock the PIN at power-on (the last parameter is the PIN of the SIM card – 8180 is an example).   |

## 3.3 Registration on a cellular network

| Command sent by DTE (user) | DCE response (module)   | Description                                             |
|----------------------------|-------------------------|---------------------------------------------------------|
| AT+CREG?                   | +CREG: 0,1              | Verify the CS network registration.                     |
|                            | OK                      |                                                         |
| AT+CEREG?                  | +CEREG:                 | Verify the EPS network registration.                    |
|                            | 0,1,"5684","03761b14",7 |                                                         |
|                            | OK                      |                                                         |
| AT+COPS=0                  | OK                      | Register the module on the network.                     |
|                            |                         | The cellular module automatically registers itself on   |
|                            |                         | the cellular network. This command is necessary only if |
|                            |                         | the auto-registration failed (AT+CREG? returns 0,0).    |
| AT+COPS?                   | +COPS: 0,0,"I TIM",7    | Read the operator name and radio access technology      |
|                            | OK                      | (RAT).                                                  |

For the complete description and syntax of the AT commands supported by LENA-R8 series modules, see the AT commands manual [1].

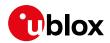

# 4 Setting up cellular packet data connection on Windows

This section describes how to set up a packet data connection on Windows 10 using the operating system's TCP/IP stack and EVK-R8. This is also called a dial-up connection.

The following examples describe how to install and configure two types of modems on Windows:

- 1. Low data rate modem: via the UART interface of the cellular module connected to the Windows PC by the **Cellular USB** connector (J501 on EVB) or the **Cellular RS232** connector (J500 on EVB)
- 2. High data rate modem: via the native USB interface of the cellular module connected to the Windows PC by the **Cellular Native USB** connector (J700 on the ADP-R8)

# 4.1 How to install and configure a low data rate modem connection

This example describes how to install and configure a low data rate packet data connection on a PC with Windows 10 operating system. This uses the TCP/IP stack of the PC over the UART interface of the cellular module connected to the PC by the cellular USB connector (J501 on EVB) or the cellular RS232 connector (J500 on EVB).

1. From Control Panel, select Phone and Modem > Modems > Add.

This opens the Add Hardware Wizard.

| ← → · ↑ 🖾 > Control Panel               |
|-----------------------------------------|
| Phone and Modem<br>Set up dialing rules |
| 4 Phone and Modem X                     |
| Dialing Rules Modems Advanced           |
| The following modems are installed:     |
| Modem Attached To                       |
|                                         |
|                                         |
|                                         |
|                                         |
|                                         |
|                                         |
| Add 🖓 Remove Properties                 |
| OK Cancel Apply                         |

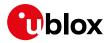

2. Tick "Don't detect my modem" checkbox. Add Hardware Wizard Install New Modem

|                                         | vs to detect your modem?                                                                                                    |
|-----------------------------------------|----------------------------------------------------------------------------------------------------|
|                                         | <ul> <li>Windows will now try to detect your modern. Before continuing, you should:</li> <li>1. If the modern is attached to your computer, make sure it is turned on.</li> <li>2. Quit any programs that may be using the modern.</li> <li>Click Next when you are ready to continue.</li> <li>I will select it from a list.</li> </ul> |
|                                         | < Back Next > Can                                                                                                    |
| dd Hardware Wizard<br>Install New Modem |                                                                                                    |
|                                         |                                                                                                    |
|                                         | ufacturer and model of your modem. If your modem is not listed, or if you<br>disk, click Have Disk.                                                                                                    |

3. Select **Standard 33600 bps Modem**. Click **Next**.

- 4. Select **COM** port for data communication and click **Next**. The modem will be installed on this COM port.
- 5. Click **Finish** to complete the installation.

| You have a date date fallow:                               |               |   |  |
|------------------------------------------------------------|---------------|---|--|
| You have selected the followin<br>Standard 33600 bps Modem | ng modem:     |   |  |
| J                                                          |               |   |  |
| On which ports do you want to                              | o install it? |   |  |
| C All ports                                                |               |   |  |
| <ul> <li>Selected ports</li> </ul>                         |               |   |  |
| COM1                                                       |               | ^ |  |
| COM3<br>COM4                                               |               | _ |  |
| COM5                                                       |               |   |  |
| COM6<br>COM7                                               |               |   |  |
| COM8                                                       |               | ¥ |  |
|                                                            |               |   |  |

< Back Next > Cancel

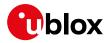

6. Now the new modem is visible in **Control Panel**, under **Phone and Modem > Modems**.

Any extra initialization AT command (e.g., to set a specific APN name) can be entered by:

Selecting **Properties** and filling in **Advanced** > **Extra initialization commands** text box.

| Phone and Modem                     | ×              |
|-------------------------------------|----------------|
| Dialing Rules Modems Advanced       |                |
| The following modems are installed: |                |
| Modem 4                             | Attached To    |
| Standard 33600 bps Modem C          | COM4           |
|                                     |                |
|                                     |                |
|                                     |                |
|                                     |                |
|                                     |                |
|                                     |                |
|                                     |                |
|                                     |                |
| Sector Add                          | ove Properties |
| ОК Са                               | ancel Apply    |

Now the module is ready, and the connection can be configured.

The modem configuration can also be edited in **Device Manager**, by clicking on the modem name.

# 4.2 How to install and configure a high data rate modem connection

This example describes how to install and configure a high data rate packet data connection on a PC with the Windows 10 operating system, using the TCP/IP stack of the PC, over the native USB interface of the cellular module connected to the Windows PC by the Cellular Native USB connector (J700 on the ADP-R8).

| 1. | From Control Panel, select Network                     | and  | Network and Sharing Center                                     |                                                                             |                                                  |     |
|----|--------------------------------------------------------|------|----------------------------------------------------------------|-----------------------------------------------------------------------------|--------------------------------------------------|-----|
|    | Sharing Center > Set up a                              | new  | ← → · · ↑ 🛂 > Control Par                                      | nel > Network and Internet > Network and Sharir                             |                                                  | ~ O |
|    | connection or network.                                 | non  | Control Panel Home                                             | View your basic network information<br>View your active networks            | and set up connections                           |     |
|    |                                                        |      | Change advanced sharing<br>settings<br>Media streaming options | <b>ubxad.u-blox.net</b><br>Domain network                                   | Access type: Internet<br>Connections: U Ethernet |     |
|    |                                                        |      | Wedia screaming options                                        | Change your networking settings                                             |                                                  |     |
|    |                                                        |      |                                                                | Set up a new connection or network<br>Set up a broadband, dial-up, or VPN c | onnection; or set up a router or access point.   |     |
|    |                                                        |      |                                                                | Troubleshoot problems<br>Diagnose and repair network problem                |                                                  |     |
| ~  |                                                        |      |                                                                |                                                                             |                                                  |     |
| 2. | Click <b>Connect to the Internet</b> and <b>Next</b> . | then | ← 👷 Set Up a Connection                                        | n or Network                                                                | - 0                                              | ×   |
|    |                                                        |      | Choose a connect                                               | ion option                                                                  |                                                  |     |
|    |                                                        |      |                                                                | dband or dial-up connection to the Inter                                    | net.                                             |     |
|    |                                                        |      | Set up a new Set up a new                                      | network<br>router or access point.                                          |                                                  |     |
|    |                                                        |      | Connect to a<br>Set up a dial-                                 | workplace<br>up or VPN connection to your workplace                         |                                                  |     |
|    |                                                        |      |                                                                |                                                                             |                                                  |     |
|    |                                                        |      |                                                                |                                                                             |                                                  |     |
|    |                                                        |      |                                                                |                                                                             | Next Can                                         | cel |

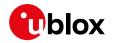

3. Select **Dial-up** and if requested, the modem previously installed.

| _ |                                                                                         |   |     |        |
|---|-----------------------------------------------------------------------------------------|---|-----|--------|
| ÷ | Connect to the Internet                                                                 | - |     | ×      |
|   | How do you want to connect?                                                             |   |     |        |
|   | Broadband (PPPoE)<br>Connect using DSL or cable that requires a user name and password. |   |     |        |
|   | Dial-up<br>Connect using a dial-up modem or ISDN.                                       |   |     |        |
|   |                                                                                         |   |     |        |
|   |                                                                                         |   |     |        |
|   |                                                                                         |   | Car | icel   |
| ÷ | Connect to the Internet                                                                 | - |     | ×      |
|   | Which modem do you want to use?                                                         |   |     |        |
|   | Qualcomm HS-USB Modem 90FA-1<br>Modem                                                   |   |     |        |
|   | Qualcomm HS-USB Modem 90FA-2<br>Modem                                                   |   |     |        |
|   |                                                                                         |   |     |        |
|   |                                                                                         |   |     |        |
|   |                                                                                         |   |     |        |
|   |                                                                                         |   |     | Cancel |

4. Select one of the two AT commands ports.

- 5. Enter the parameters for the dial-up connection:
  - The module telephone number: \*99\*\*\*1# (Change if using a PDP context other than 1)
  - The account info for the network operator
  - A name for the connection (e.g., "R8 Dial-up")

|     |                                                        |                                                                   | -         |       | ×   |
|-----|--------------------------------------------------------|-------------------------------------------------------------------|-----------|-------|-----|
| ← • | Connect to the Internet                                |                                                                   |           |       |     |
|     | Type the information fron                              | n your Internet service provider (ISP)                            |           |       |     |
|     | Dial-up phone number:                                  | *99***1#                                                          | Dialing F | Rules |     |
|     | User name:                                             | [Name your ISP gave you]                                          |           |       |     |
|     | Password:                                              | [Password your ISP gave you]                                      |           |       |     |
|     |                                                        | Show characters                                                   |           |       |     |
|     | Connection name:                                       | R5 Dial-up                                                        |           |       |     |
|     | Allow other people to use<br>This option allows anyone | this connection<br>with access to this computer to use this conne | ction.    |       |     |
|     | l don't have an ISP                                    |                                                                   |           |       |     |
|     |                                                        | Co                                                                | onnect    | Cano  | :el |

The packet data connection is now ready to be used with EVK-R8. Click **Connect** to start the connection, then start a browser to check internet connectivity.

Consult the cellular network operator for username and password. In most cases, they can be left empty.

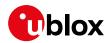

# 5 EVK-R8 HW

## 5.1 EVK-R8 block diagram and basic description

Figure 5 shows the main interfaces and internal connections of the EVK-R8 evaluation kit:

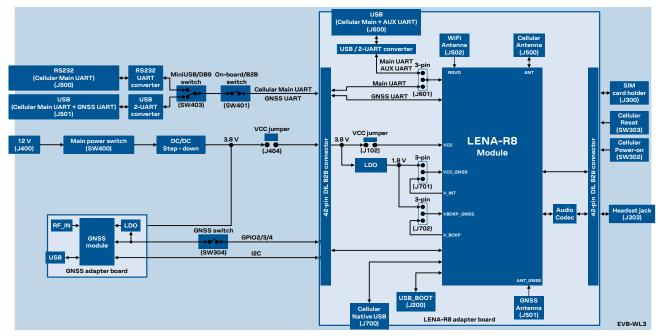

Figure 5: Block diagram of EVK-R8

The EVK-R8 is formed by three boards:

- The motherboard, called EVB-WL3 or EVB, contains the power supply and other peripherals for the cellular and GNSS module (such as SIM card holder, reset button and power-on button).
- The LENA-R8 adapter board, called ADP-R8, contains the LENA-R8 module.
- The GNSS adapter board, called ADP-GNSS, contains the u-blox GNSS module.

The LENA-R8 and the GNSS adapter boards (ADP-R8 and ADP-GNSS respectively) are connected by male header board-to-board connectors on the bottom of the adapter boards and their corresponding female connectors on top of the lower board (EVB-WL3).

The USB interface of the LENA-R8 cellular system is available on the native USB connector (J700) on the cellular adapter board (ADP-R8).

The main UART and the auxiliary UART<sup>2</sup> interfaces of the LENA-R8 cellular system can be routed as follows, by the 3-way UARTs' routing switch (J601) available on the LENA-R8 adapter board (ADP-R8) as illustrated in Figure 6:

- EVB position (pin 1-2 of J601 shorted by jumper socket): main UART routed as 8-wire interface to the lower EVB-WL3 board by the dual-in-line male board-to-board connectors mounted on the bottom of the adapter board ADP-R8. According to the mini-USB / DB9 switch (SW403) setting on the EVB-WL3, the main 8-wire UART interface can be accessed on the USB connector (J501) or on the RS232 DB9 connector (J500) on the EVB-WL3, with the on-board / B2B switch (SW401) on the EVB-WL3 set to "on-board". The auxiliary UART<sup>2</sup> interface is not available.
- ADP position (pin 2-3 of J601 shorted by jumper socket): main UART and auxiliary UART<sup>2</sup> routed as 4-wire interfaces to the USB two UARTs connector (J600) mounted on the adapter board, with the on-board / B2B switch (SW401) on the EVB-WL3 board is set to "B2B".
- No position (no jumper socket on J601): main 8-wire UART interface or main 4-wire UART with auxiliary 4-wire UART<sup>2</sup> interfaces, routed to the dual-in-line male header connectors mounted on

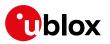

the top of the adapter board ADP-R8, allowing a connection to an external compatible device with the on-board / B2B switch (SW401) on the EVB-WL3 board set to "B2B".

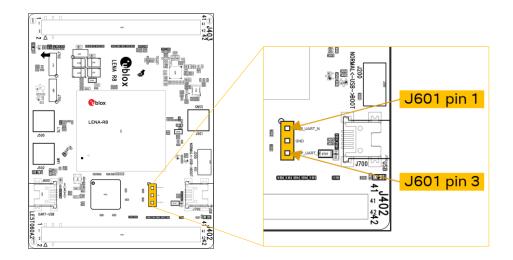

### Figure 6: 3-pin header J601 available to set the routing of the UART interfaces

The main GNSS supply input (VCC\_GNSS) of the GNSS system integrated in the LENA-R8001M10 modules can be fed using the main supply available on the ADP-R8 adapter board or using the V\_INT supply output of the cellular system integrated in LENA-R8001M10 modules by properly changing the position of the jumper socket on the 3-pin header J701:

- VCC position (pin 1-2 of J701 shorted by jumper socket): VCC\_GNSS of LENA-R8001M10 fed by the main supply available on the ADP-R8 adapter board. In this case the GNSS system integrated in LENA-R8001M10 will switch-on / switch-off according to the presence of the main supply, which can be controlled by the main power switch **SW400** on the EVB-WL3 motherboard.
- V\_INT position (pin 1-2 of J701 shorted by jumper socket): VCC\_GNSS supply of LENA-R8001M10 fed by the V\_INT supply output of LENA-R8001M10 cellular system. In this case the GNSS system integrated in LENA-R8001M10 will switch-on / switch-off as controlled by the cellular system integrated in LENA-R8001M10, sending related AT+UGPS=1/AT+UGPS=0 commands.

Similarly, the GNSS backup supply input (VBCKP\_GNSS) of the LENA-R8001M10 modules can be fed using the main supply available on the ADP-R8 adapter board or using the V\_BCKP supply output of the cellular system integrated in LENA-R8001M10 modules by properly changing the position of the jumper socket on the 3-pin header J702:

- VCC position (pin 1-2 of J702 shorted by jumper socket): VBCKP\_GNSS of LENA-R8001M10 fed by the main supply available on the ADP-R8 adapter board.
- V\_BCKP position (pin 1-2 of J702 shorted by jumper socket): VBCKP\_GNSS of LENA-R8001M10 fed by the V\_BCKP supply output of LENA-R8001M10 cellular system.

The other peripherals of the module are available on the dual-in-line male header connectors (J402 / J403) on the top layer of the cellular adapter board ADP-R8.

The lower board is compatible with other u-blox cellular adapter boards. It contains additional switches, jumpers, connectors, LEDs and parts that are partially described in this document, because they are intended for use only with other u-blox cellular modules. It is recommended to leave any additional connector unconnected, and to leave any additional switch in its default configuration.

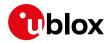

## 5.2 Switches, jumpers and buttons

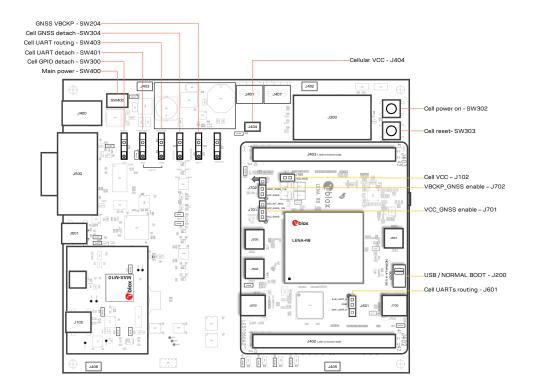

| Function               | Description                                                                                                    | Name  | Board |
|------------------------|----------------------------------------------------------------------------------------------------|-------|-------|
| Main power switch      | Power on / off the whole evaluation kit                                                                                                    | SW400 | EVB   |
| Cellular VCC           | Jumper socket to provide the 3.8 V supply to the cellular VCC input                                                                                                    | J404  | EVB   |
| Cellular power-on      | Push button to switch-on the cellular system of LENA-R8                                                                                                    | SW302 | EVB   |
| Cellular reset         | Push button to reset the cellular system of LENA-R8                                                                                                    | SW303 | EVB   |
| Cellular UART detach   | Slide switch to attach / detach cellular UART from USB / RS232 connectors: when detached, UART signals available only on DIL B2B connector on ADP board                                                                                    | SW401 | EVB   |
| Cellular UART routing  | Slide switch to select cellular main UART routing on USB or on RS232 connector                                                                                                    | SW403 | EVB   |
| Cellular GPIO detach   | Slide switch to attach / detach the cellular GPIOs from peripherals: when detached, the signals are available only on the DIL B2B connector on ADP-R8 board                                                                                | SW300 | EVB   |
| Cellular GNSS detach   | Slide switch to attach / detach the cellular system of LENA-R8 to the GNSS module mounted on the ADP-GNSS: when detached, signals are available only on DIL B2B connector on ADP-R8 board                                                  | sW304 | EVB   |
| GNSS V_BCKP            | Slide switch to connect / disconnect backup battery to V_BCKP pin of the GNSS module mounted on the ADP-GNSS $% \left( \mathcal{A}_{1}^{\prime}\right) =0$                                                                                 | SW204 | EVB   |
| Cellular VCC           | Jumper socket to provide the 3.8 V supply to the cellular VCC input                                                                                                    | J102  | ADP-R |
| Cellular UARTs routing | Jumper to route cellular UART interfaces to the USB two UARTs connector on the ADP-R8 (both Main and Auxiliary <sup>2</sup> UART) or to lower EVB-WL3 motherboard by means of Dual-In-Line male Board-to-Board connectors (only Main UART) | J601  | ADP-R |
| Cellular USB boot      | Slide switch to select cellular system boot mode: normal operating boot mode or USB boot mode for FW update                                                                                                    | J200  | ADP-R |
| VCC_GNSS enable        | Jumper socket to enable 1.8 V supply to VCC_GNSS input of LENA-R8001M10                                                                                                    | J701  | ADP-R |
| VBCKP_GNSS enable      | Jumper socket to enable 1.8 V supply to VBCKP_GNSS input of LENA-R8001M10                                                                                                    | J702  | ADP-R |

Table 3: EVK-R8 switch and button descriptions

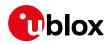

## 5.3 LEDs

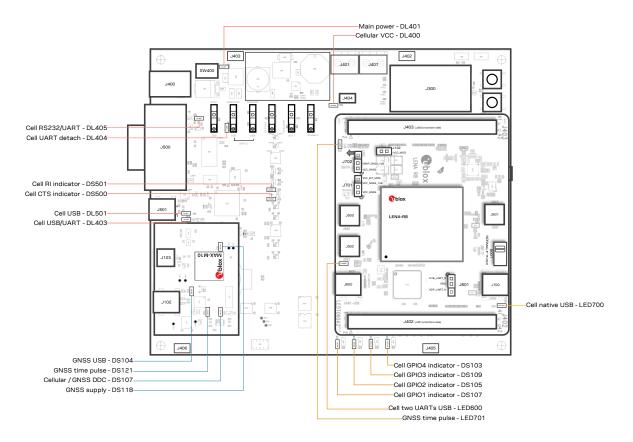

| Function                               | Color | Description                                                                                                    | LED #  | Board   |
|----------------------------------------|-------|----------------------------------------------------------------------------------------------------|--------|---------|
| Main power                             |       | Power supply plugged in the <b>9 - 18 V Power Input</b>                                                                                            | DL401  | EVB     |
| Cellular VCC                           |       | Cellular module supplied. Main power switch must be switched on                                                                                    | DL400  | EVB     |
| Cellular native USB                    |       | USB cable plugged in the Cellular native USB connector                                                                                             | LED700 | ADP-R8  |
| Cellular two UARTs <sup>2</sup><br>USB |       | USB cable plugged in the Cellular two UARTs USB connector                                                                                          | LED600 | ADP-R8  |
| Cellular USB                           |       | USB cable plugged in the Cellular USB connector for UART access                                                                                    | DL501  | EVB     |
| Cellular USB / UART                    |       | Green light on when UART is routed to the cellular USB connector<br>Red light blinks at UART TX or RX data on the Cellular USB connector           | DL403  | EVB     |
| Cellular UART detach                   |       | UART signals are available only on the DIL connector on ADP-R8 board                                                                               | DL404  | EVB     |
| Cellular RS232 / UART                  |       | Green light is activated when UART is routed to Cellular RS232 connector<br>Red light blinks at UART TX or RX data on the Cellular RS232 connector | DL405  | EVB     |
| Cellular RI indicator                  |       | RI line turns ON (active low)                                                                                                    | DS501  | EVB     |
| Cellular CTS indicator                 |       | CTS line turns ON (active low)                                                                                                    | DS500  | EVB     |
| Cellular GPIO1 indicator               |       | Green light on when cellular GPIO1 is high                                                                                                    | DS107  | EVB     |
| Cellular GPIO2 indicator               |       | Green light on when cellular GPIO2 is high                                                                                                    | DS105  | EVB     |
| Cellular GPIO3 indicator               |       | Green light on when cellular GPIO3 is high                                                                                                    | DS109  | EVB     |
| Cellular GPIO4 indicator               |       | Green light on when cellular GPIO4 is high                                                                                                    | DS103  | EVB     |
| GNSS time pulse                        |       | Time pulse of the LENA-R8001M10 GNSS system                                                                                                    | LED701 | ADP-R8  |
| GNSS supply                            |       | Supply of the GNSS module mounted on the ADP-GNSS is turned ON                                                                                     | DS118  | ADP-GNS |
| GNSS USB                               |       | USB cable plugged in GNSS USB connector                                                                                                    | DS124  | ADP-GNS |
| GNSS time pulse                        |       | Time pulse of the GNSS module mounted on the ADP-GNSS                                                                                              | DS121  | ADP-GNS |
| Cellular / GNSS DDC                    |       | Cellular / GNSS module communication over the DDC (I2C) interface                                                                                  | DS132  | ADP-GNS |

Table 4: EVK-R8 LED descriptions

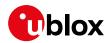

### 5.4 Connectors

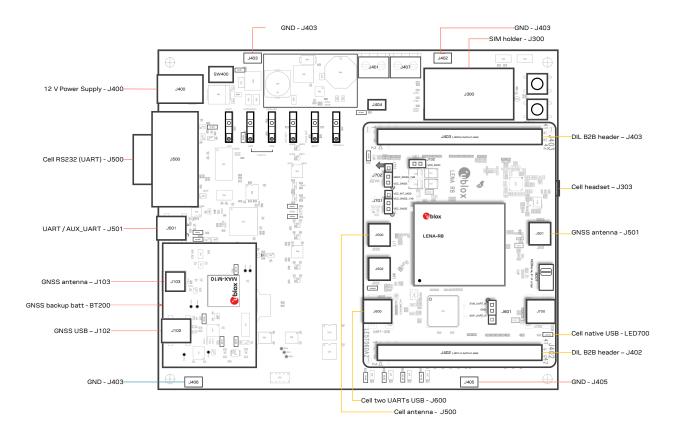

| Function                               | Description                                                                                             | Name      | Board    |
|----------------------------------------|----------------------------------------------------------------------------------------------------|-----------|----------|
| 9 - 18 V Power Input                   | Connector for the AC / DC power adapter of the EVK<br>AC: 100-240 V, 0.8 A, 50-60 Hz / DC: +12 V, 2.5 A | J400      | EVB      |
| SIM card holder                        | SIM card holder                                                                                         | J300      | EVB      |
| Cellular antenna                       | SMA connector for the cellular antenna (ANT, Tx/Rx)                                                     | J500      | ADP-R8   |
| GNSS antenna                           | SMA connector for LENA-R8001M10 GNSS system (ANT_GNSS, Rx)                                              | J501      | ADP-R8   |
| Cellular native USB                    | Mini USB connector for the cellular native USB interface                                                | J700      | ADP-R8   |
| Cellular two UARTs <sup>2</sup><br>USB | Mini USB connector for the cellular main and auxiliary <sup>2</sup> USB interfaces                      | J600      | ADP-R8   |
| Cellular USB (UART)                    | Mini USB connector for the cellular UART interface converted as USB interface                           | J501      | EVB      |
| Cellular RS232 (UART)                  | DB9 connector for the cellular UART interface converted as RS232 interface                              | J500      | EVB      |
| DIL B2B headers                        | Dual-In-Line Board-to-Board connectors for LENA-R8 interfaces                                           | J402-J403 | ADP-R8   |
| Cellular headset                       | Audio headset jack connector for the cellular audio interface                                           | J303      | EVB      |
| GNSS antenna                           | SMA connector for the antenna of the GNSS module mounted on ADP-GNSS                                    | J208      | ADP-GNSS |
| GNSS USB                               | Mini USB connector for the GNSS module USB interface                                                    | J102      | ADP-GNSS |
| GNSS backup battery                    | Backup battery socket for the GNSS module (under GNSS adapter board)                                    | BT200     | EVB      |
| GND                                    | Ground terminals for the probe reference                                                                | J402÷J406 | EVB      |

#### Table 5: EVK-R8 connector descriptions

- Caution! In the unlikely event of a failure in the internal protection circuitry, there is a risk of an explosion when charging a fully or partially discharged battery. Replace the battery when it no longer has a sufficient charge for unit operation. Check the battery before use if the device has not been used for an extended period of time.
- Caution! Risk of explosion if battery is replaced with incorrect type. Dispose battery according to rules!

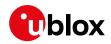

## 5.5 EVK-R8 pin out

Table 6 shows the Interfaces of LENA-R8 series modules, as routed on the 42-pin dual-in-line boardto-board connectors (J402, J403) on the adapter board ADP-R8 of the evaluation kit

| LENA   | A-R8 series | DIL B2B        | LEN    | A-R8 series          | DIL B2B        | LEN    | A-R8 series | DIL B2B        |  |
|--------|-------------|----------------|--------|----------------------|----------------|--------|-------------|----------------|--|
| Pin N° | Name        | Name / Pin N°  | Pin N° | Name                 | Name / Pin N°  | Pin N° | Name        | Name / Pin N°  |  |
| 1      | GND         | J402 pins 7-10 | 24     | GPIO3                | J402 pin 32    | 47     | TXD_GNSS    | J402 pin 20    |  |
| 2      | V_BCKP      | J402 pin 3     | 25     | GPIO4                | J402 pin 25    | 48     | RXD_GNSS    | J402 pin 19    |  |
| 3      | GND         | J402 pins 7-10 | 26     | SDA <sup>3</sup>     | J403 pin 21    | 49     | RSVD        | Not present    |  |
| 4      | V_INT       | J402 pin 36    | 27     | SCL <sup>3</sup>     | J403 pin 20    | 50     | GND         | J402 pins 7-10 |  |
| 5      | GND         | J402 pins 7-10 | 28     | USB_D-               | Not present    | 51     | VCC         | J403 pins 8-10 |  |
| 6      | DSR         | J402 pin 18    | 29     | USB_D+               | Not present    | 52     | VCC         | J403 pins 8-10 |  |
| 7      | RI          | J402 pin 17    | 30     | GND                  | J402 pins 7-10 | 53     | VCC         | J403 pins 8-10 |  |
| 8      | DCD         | J402 pin 11    | 31     | ANT_GNSS             | Not present    | 54     | GND         | J402 pins 7-10 |  |
| 9      | DTR         | J402 pin 12    | 32     | GND                  | J402 pins 7-10 | 55     | GND         | J402 pins 7-10 |  |
| 10     | RTS         | J402 pin 13    | 33     | USB_BOOT             | Not present    | 56     | ANT         | Not present    |  |
| 11     | CTS         | J402 pin 14    | 34     | I2S_WA4              | J403 pin 25    | 57     | GND         | J402 pins 7-10 |  |
| 12     | TXD         | J402 pin 15    | 35     | I2S_TXD4             | J403 pin 24    | 58     | GND         | J402 pins 7-10 |  |
| 13     | RXD         | J402 pin 16    | 36     | I2S_CLK <sup>4</sup> | J403 pin 22    | 59     | ANT_DET     | Not present    |  |
| 14     | GND         | J402 pins 7-10 | 37     | I2S_RX <sup>D</sup>  | J403 pin 23    | 60     | GND         | J402 pins 7-10 |  |
| 15     | PWR_ON      | J402 pin 29    | 38     | SIM_CLK              | J403 pin 15    | 61     | GND         | J402 pins 7-10 |  |
| 16     | GPIO1       | J402 pin 33    | 39     | SIM_IO               | J403 pin 14    | 62     | RSVD        | Not present    |  |
| 17     | VUSB_DET    | Not present    | 40     | SIM_RST              | J403 pin 16    | 63     | GND         | J402 pins 7-10 |  |
| 18     | RESET_N     | J403 pin 26    | 41     | VSIM                 | J403 pin 13    | 64     | GND         | J402 pins 7-10 |  |
| 19     | GPIO6       | J402 pin 24    | 42     | GPIO5                | J402 pin 23    | 65-96  | GND         | J402 pins 7-10 |  |
| 20     | GND         | J402 pins 7-10 | 43     | GND                  | J402 pins 7-10 | 97     | RFCTRL1     | J403 pin 5     |  |
| 21     | RSVD        | Not present    | 44     | ANT_ON               | J403 pin 3     | 98     | RFCTRL2     | J403 pin 6     |  |
| 22     | GND         | J402 pins 7-10 | 45     | TIMEPULSE            | J403 pin 2     | 99     | VCC_GNSS    | Not present    |  |
| 23     | GPIO2       | J402 pin 31    | 46     | EXTINT               | J403 pin 4     | 100    | VBCKP_GNSS  | Not present    |  |

#### Table 6: Interfaces of LENA-R8 series modules

Table 7 shows the p in-out of the 42-pin dual-in-line board-to-board connectors (J402, J403) on the adapter board ADP-R8.

<sup>&</sup>lt;sup>3</sup> The support of the cellular external I2C interface (SDA, SCL pins) is not presented with the "00C" product version of LENA-R8001M10 modules

<sup>&</sup>lt;sup>4</sup> The support of the I2S digital audio interface function (I2S\_TXD, I2S\_RXD, I2S\_CLK, I2S\_WA pins) is not presented with the "00C" product version of LENA-R8 modules

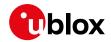

| Dual-in-line board-to-board connector J402 |        |        |               | Dual-in-line board-to-board connector J403 |        |        |                      |  |  |
|--------------------------------------------|--------|--------|---------------|--------------------------------------------|--------|--------|----------------------|--|--|
| Signal name                                | Pin N° | Pin N° | Signal name   | Signal name                                | Pin N° | Pin N° | Signal name          |  |  |
| GND                                        | 1      | 2      | Not connected | GND                                        | 1      | 2      | TIMEPULSE            |  |  |
| V_BCKP                                     | 3      | 4      | Not connected | ANT_ON                                     | 3      | 4      | EXTINT               |  |  |
| Not connected                              | 5      | 6      | Not connected | RFCTRL1                                    | 5      | 6      | RFCTRL2              |  |  |
| GND                                        | 7      | 8      | GND           | VCC                                        | 7      | 8      | VCC                  |  |  |
| GND                                        | 9      | 10     | GND           | VCC                                        | 9      | 10     | VCC                  |  |  |
| DCD                                        | 11     | 12     | DTR           | Not connected                              | 11     | 12     | Not connected        |  |  |
| RTS                                        | 13     | 14     | CTS           | VSIM                                       | 13     | 14     | SIM_IO               |  |  |
| TXD                                        | 15     | 16     | RXD           | SIM_CLK                                    | 15     | 16     | SIM_RST              |  |  |
| RI                                         | 17     | 18     | DSR           | Not connected                              | 17     | 18     | Not connected        |  |  |
| RXD_GNSS                                   | 19     | 20     | TXD_GNSS      | Not connected                              | 19     | 20     | SCL <sup>4</sup>     |  |  |
| Not connected                              | 21     | 22     | Not connected | SDA <sup>4</sup>                           | 21     | 22     | I2S_CLK <sup>4</sup> |  |  |
| GPIO5                                      | 23     | 24     | GPIO6         | I2S_RXD <sup>4</sup>                       | 23     | 24     | I2S_TXD⁴             |  |  |
| GPIO4                                      | 25     | 26     | Not connected | I2S_WA4                                    | 25     | 26     | RESET_N              |  |  |
| Not connected                              | 27     | 28     | Not connected | MIC_GND                                    | 27     | 28     | MIC_BIAS             |  |  |
| PWR_ON                                     | 29     | 30     | Not connected | Not connected                              | 29     | 30     | Not connected        |  |  |
| GPIO2                                      | 31     | 32     | GPIO3         | Not connected                              | 31     | 32     | Not connected        |  |  |
| GPIO1                                      | 33     | 34     | Not connected | SPK_P                                      | 33     | 34     | SPK_N                |  |  |
| Not connected                              | 35     | 36     | V_INT         | Not connected                              | 35     | 36     | Not connected        |  |  |
| Not connected                              | 37     | 38     | Not connected | Not connected                              | 37     | 38     | Not connected        |  |  |
| Not connected                              | 39     | 40     | Not connected | Not connected                              | 39     | 40     | Not connected        |  |  |
| GND                                        | 41     | 42     | GND           | GND                                        | 41     | 42     | Not connected        |  |  |

Table 7: Pin-out of the 42-pin dual-in-line board-to-board connectors (J402, J403)

The pins / interfaces that are not supported by a specific LENA-R8 product version should not be driven by an external device. For the features supported by each LENA-R8 product version, see the LENA-R8 series data sheet [2] and the LENA-R8 series system integration manual [3].

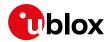

### 5.6 Current consumption measurement

To measure the current consumption of the LENA-R8 module cellular system, remove the jumper socket from the Cellular VCC supply jumper, (**J102** on the ADP-R8), as shown in Figure 7.

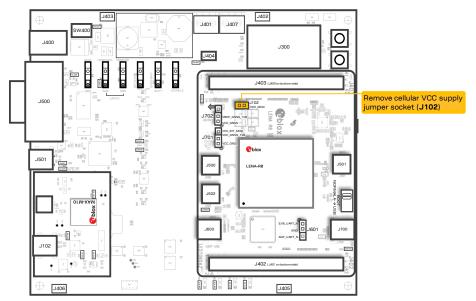

Figure 7: Jumper socket to be removed for cellular module's current consumption measurement

A suitable external digital multi-meter (as the Keysight 34465A, 34410A or 34411A) can be used for current consumption measurements: in this example, the 3.8 V supply circuit on the EVB will supply the cellular module, with the digital multi-meter placed in series as illustrated in Figure 8.

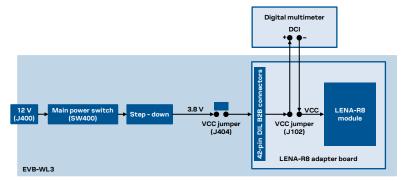

Figure 8: Setup for cellular module's current consumption measurement using a current meter

Alternatively, a suitable external DC power supply with the dynamic current measurement capabilities (e,g., the portable and cheap Qoitech Otii Arc, or the more accurate Keysight N6705B, or the models designed for mobile communications Keysight 66319B/D or 66321B/D) can be used, acting also as 3.8 V supply source for the cellular module mounted on the adapter board, as illustrated in Figure 9.

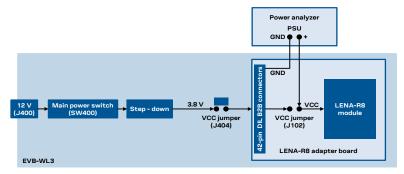

Figure 9: Setup for cellular module's current consumption measurement using a DC power analyzer

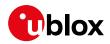

# Appendix

# A Setting up AT terminal application

The u-blox m-center cellular module evaluation tool is a powerful platform for evaluating, configuring and testing u-blox cellular products. m-center includes an AT commands terminal for communication with the device and can be downloaded for free from www.u-blox.com. For m-center example scripts, visit https://github.com/u-blox/m-center.

- 1. Follow the board setup instructions in section 2 to provide all the required connections and switching on the cellular module.
- 2. Run the m-center tool: after the m-center start-up, the Home page appears as shown in Figure 10.

| • m-center v.02.00.00                                                                                                    | – 🗆 X                                                                                                    |
|----------------------------------------------------------------------------------------------------|----------------------------------------------------------------------------------------------------|
| File Navigation Settings Help                                                                                                    |                                                                                                    |
| ე∦ილი¢,¥ღ<br>Home                                                                                                    | No operator 📲<br>AT Terminal                                                                                                    |
| COM Port                                                                                                    | Trace Port 🗹 Trace Socket 🗆                                                                                                    |
| Port:COM24Baud rate:115200Flow control:hardwareData bits:8Stop bits:1Parity:noneStatus:Not connectedSet portConnectInitializationGet info | Port:IP Address:192.168.1.1Baud rate:460800Port:12345Flow control:hardwareData bits:8Stop bits:1Parity:noneStatus:Not connectedSet portSet IP/PortStart traceCapture |
| Modem information                                                                                                    | Modem date and time                                                                                                    |
| Manufacturer id.:<br>Device model:<br>Firmware version:<br>IMEI:                                                                          | Current date / time:<br>Time zone: +00.00 V                                                                                                    |
| SIM                                                                                                    | Power saving                                                                                                    |
| Status:<br>Security status:                                                                                                    | Status:        Timeout (sec):                                                                                                    |
| AT: COM24 115200 8 none 1 Flow ctrl: hardware - not cnn.                                                                                  | Trace: 460800 8 none 1 Flow ctrl: hardware - not cnn.                                                                                                    |

Figure 10: m-center Home page

- 3. On the Home page, set up the AT COM port with setting values below:
  - Data rate: 115200 bit/s
    - o Data bits: 8
    - Parity: N
    - Stop bits: 1
    - Flow control: HW
- 4. Check in Windows Device Manager to find out which COM port is being used by the EVK-R8.
- 5. Enable the connection to u-blox cellular module by clicking on the **Connect** button.
- 6. Retrieve the module and network information by clicking on the **Get Info** button.
- 7. The module information is retrieved and displayed on the Home page.

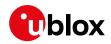

8. Click on the **AT Terminal** button, found at the upper right of the **Home** page. A new window opens and the AT-command terminal is now ready for communication with the EVK-R8.

| G m-center - A  | AT terminal     |                    |      |          |      |               |   |                         | _               | -            |          | ×      |
|-----------------|-----------------|--------------------|------|----------|------|---------------|---|-------------------------|-----------------|--------------|----------|--------|
| Terminal Log    | Clear Log       | Save as            |      | Hex mode |      | lear Terminal |   | Generi                  | 5               |              |          | $\sim$ |
| AT+CEREG=2      |                 |                    |      |          |      | /             |   | AT<br>ATE0              |                 |              |          |        |
| AT+CEREG=2      |                 |                    |      |          |      |               |   | ATE1<br>AT+CG           |                 |              |          |        |
| OK              |                 |                    |      |          |      |               |   | AT+CG<br>AT+CG<br>AT+CG | MR              |              |          |        |
| AT+CEREG?       |                 |                    |      |          |      |               |   | AT+CP                   |                 | 2            |          |        |
| AT+CEREG?       |                 |                    |      |          |      |               |   | AT+CP<br>AT+CF          | WROFF           | -            |          |        |
| +CEREG: 2,0     |                 |                    |      |          |      |               |   | AT+CL<br>AT+UP          | SV?             |              |          |        |
| OK              |                 |                    |      |          |      |               |   |                         | SV=0<br>SV=1,## | :            |          |        |
| AT+CEREG=0      |                 |                    |      |          |      |               |   | AT&V<br>AT&W            |                 |              |          |        |
| AT+CEREG=0      |                 |                    |      |          |      |               |   | ATD(nu<br>ATA<br>ATH    | imber);         |              |          |        |
| OK              |                 |                    |      |          |      |               |   |                         | XTDCONF         | =0,1         |          |        |
| AT+CSQ          |                 |                    |      |          |      |               |   |                         |                 |              |          |        |
| AT+CSQ          |                 |                    |      |          |      |               |   |                         |                 |              |          |        |
| +CSQ: 99,99     |                 |                    |      |          |      |               |   |                         |                 |              |          |        |
| OK              |                 |                    |      |          |      |               |   |                         |                 |              |          |        |
| Multi line text |                 |                    |      |          |      |               |   |                         |                 |              |          |        |
|                 |                 |                    |      |          | ~    | Send          |   |                         | Edit AT         | Com          | mands    |        |
|                 |                 |                    |      |          |      | Send Hex      |   |                         | Edit /          | AT Gro       | oups     |        |
|                 |                 |                    |      |          |      | Send Ctrl     |   |                         | Add A           | T Com        | mand     |        |
| AT script       |                 |                    | ~    | C Run    | Loop | p Count 1     | 1 | Timeout(                | sec) 10         | I            | teration | 0      |
| AT: COM24 11520 | 0 8 none 1 Flow | ctrl: hardware - c | onn. |          | DCD  | RI            | [ | DSR                     | CTS             | $\checkmark$ | DTR      | RTS    |

Figure 11: AT Terminal window

9. The AT terminal is ready to use.

For more information on using the u-blox m-center, press the **F1** key to open the m-center help window on the computer.

For the complete list of AT commands supported by the modules and their syntax, see the u-blox AT commands manual [1].

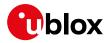

# **B** Glossary

| Abbreviation | Definition                                              |  |  |
|--------------|---------------------------------------------------------|--|--|
| ADP          | Adapter Board                                           |  |  |
| APN          | Access Point Name                                       |  |  |
| AT           | AT Command Interpreter Software Subsystem, or attention |  |  |
| B2B          | Board-To-Board                                          |  |  |
| CS           | Circuit Switched                                        |  |  |
| CTS          | Clear To Send                                           |  |  |
| DCI          | Direct Current                                          |  |  |
| DDC          | Display Data Channel                                    |  |  |
| DIL          | Dual In Line                                            |  |  |
| EPS          | Evolved Packet System                                   |  |  |
| EVB          | Evaluation Board                                        |  |  |
| EVK          | Evaluation Kit                                          |  |  |
| GND          | Ground                                                  |  |  |
| GNSS         | Global Navigation Satellite System                      |  |  |
| GPIO         | General Purpose Input Output                            |  |  |
| GPRS         | General Packet Radio Service                            |  |  |
| IMS          | IP Multimedia Subsystem                                 |  |  |
| LDO          | Low Drop-Out                                            |  |  |
| LED          | Light Emitting Diode                                    |  |  |
| LTE          | Long Term Evolution                                     |  |  |
| NVM          | Non-Volatile Memory                                     |  |  |
| PIN          | Personal Identification Number                          |  |  |
| PS           | Packet Switch                                           |  |  |
| PSU          | Power Supply Unit                                       |  |  |
| RAT          | Radio Access Technology                                 |  |  |
| RF           | Radio Frequency                                         |  |  |
| RI           | Ring Indicator                                          |  |  |
| UART         | Universal Asynchronous Receiver-Transmitter             |  |  |
| URC          | Unsolicited Result Code                                 |  |  |
| VCC          | Voltage Common Collector                                |  |  |

## **C** Declaration of conformities

The equipment is intended for indoor usage. It is the user's duty to verify if further restrictions apply, such as in airplanes, hospitals, or hazardous locations (petrol stations, refineries, etc.).

Any changes or modification made to this equipment will void its compliance to the safety requirements.

Maintenance, inspections and/or repairs of the EVK-R8 shall be performed by u-blox AG.

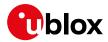

## **Related documentation**

- [1] u-blox LENA-R8 series AT commands manual, UBX-22016905
- [2] u-blox LENA-R8 series data sheet, UBX-22003110
- [3] u-blox LENA-R8 series system integration manual, UBX-22015376
- [4] u-blox LENA-R8 application development application note, UBX-22038374

Ĵ

For regular updates to u-blox documentation and to receive product change notifications, register on our homepage (www.u-blox.com).

## **Revision history**

| Revision | Date        | Name        | Comments                                                                                                    |
|----------|-------------|-------------|----------------------------------------------------------------------------------------------------|
| R01      | 06-Oct-2022 | sses        | Initial release                                                                                                    |
| R02      | 14-Apr-2023 | mrod/yatu   | Updated photo of EVK-R8. Updated board set-up instructions.<br>Added illustrations of board components.                                              |
| R03      | 28-Sep-2023 | mrod / sses | Clarified and corrected supply circuit for the GNSS receiver integrated in the LENA-R8001M10 modules.<br>Other minor clarifications and corrections. |

## Contact

### u-blox AG

Address: Zürcherstrasse 68 8800 Thalwil Switzerland

For further support and contact information, visit us at www.u-blox.com/support.